# Best Free Keylogger- Help Document

# **Contents**

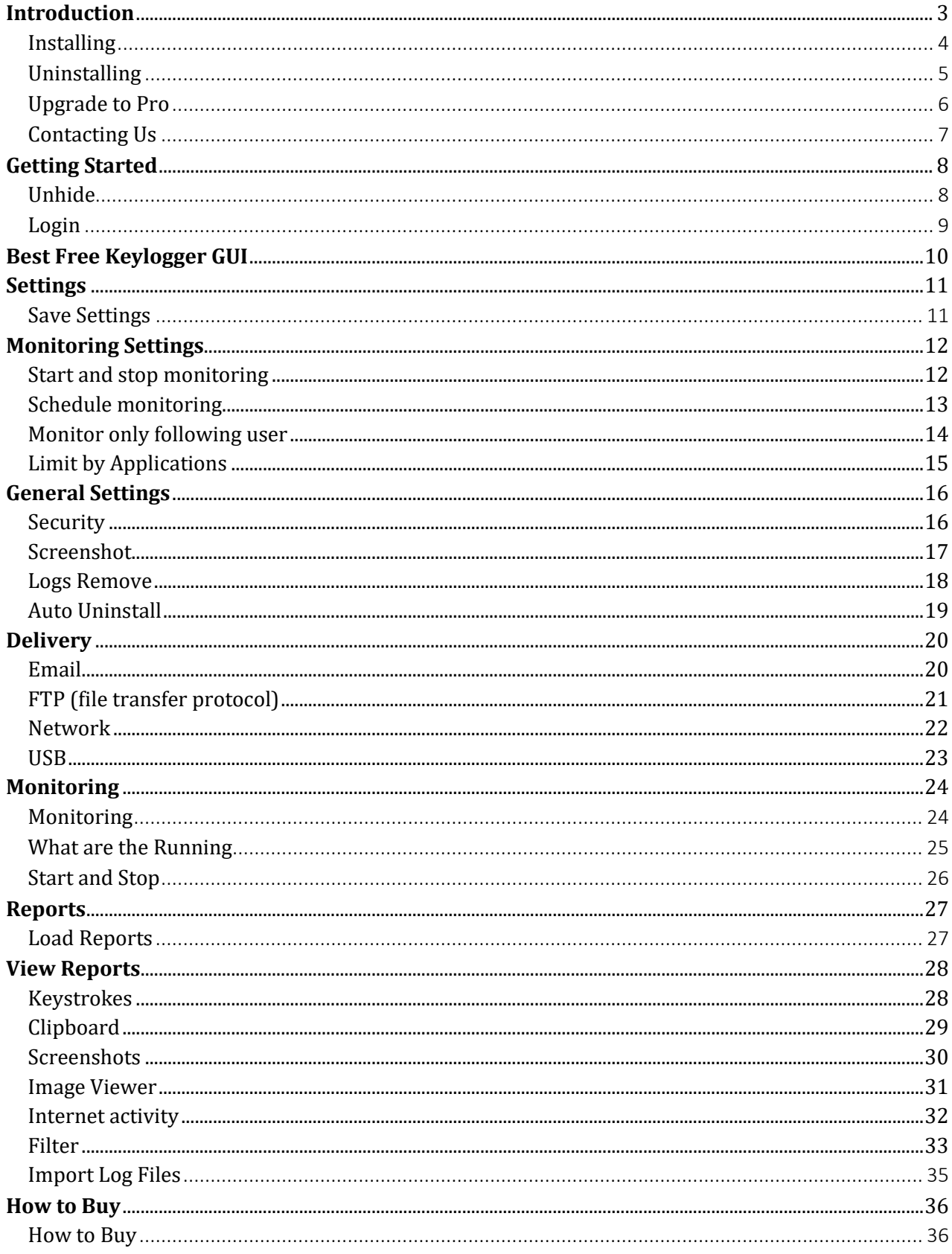

<span id="page-2-0"></span>Best Free Keylogger is a PC monitoring utility that works totally invisibly in your computer. This software can monitor keystrokes; Chat, Internet activity, Visited URL, Clipboard text copy, File copy monitoring and also can take screenshots for previously setup schedule task. This software is the best solution to monitor what children are doing with their computers when parents are not available at home or else can monitor the employee's duty whether they are doing that properly or not with the computer.

This software is totally invisible and only user who installed this software in to the computer can see it. The attractive user friendly interface provides user to collect data easily. User can simply coordinate and control this software and also can do filtering to get the necessary data. Thumbnail or full screen mode can use specially to see the screen shots and also slide show feature helps to simplify the screenshots.

Time scheduling task is available to activate this software for a particular time period and can activate only selected user accounts. Also it can enable or disable in selected applications, automatically remove early data and automatically uninstall by itself for the previously scheduled time are the advanced features available in this software.

Best Free Keylogger supports for the methods to monitor data from another computer. It can automatically upload in to the FTP host and Emailed to the previously scheduled time frame. In a network it can automatically transfer data to the main computer. It has a USB delivery system and when it connects to the computer it automatically starts to transfer reports to it. (USB device must previously configured with the software)

#### <span id="page-3-0"></span>**Installing**

- 1. Open the installer (installer.exe).
- 2. Read through the **License Agreement** before continuing. (To continue setup you will be required to agree to the License Agreement).
- 3. The next window will ask you about file destinations. (We recommend using the default location)
- 4. Select **Finish**.

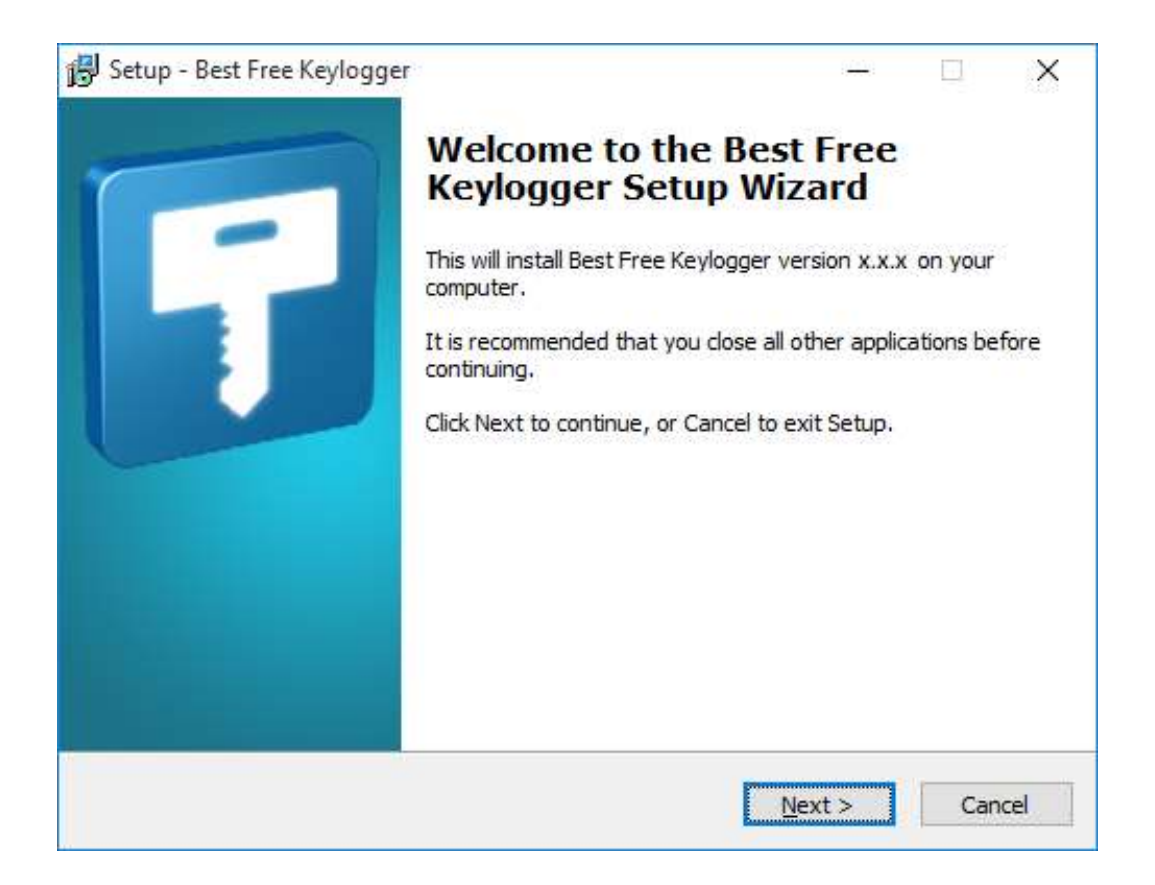

# <span id="page-4-0"></span>**Uninstalling**

- 1. Unhide Best Free Keylogger
- 2. Go to **Settings** > **General Settings.**
- 3. Click **Uninstall Now** button.

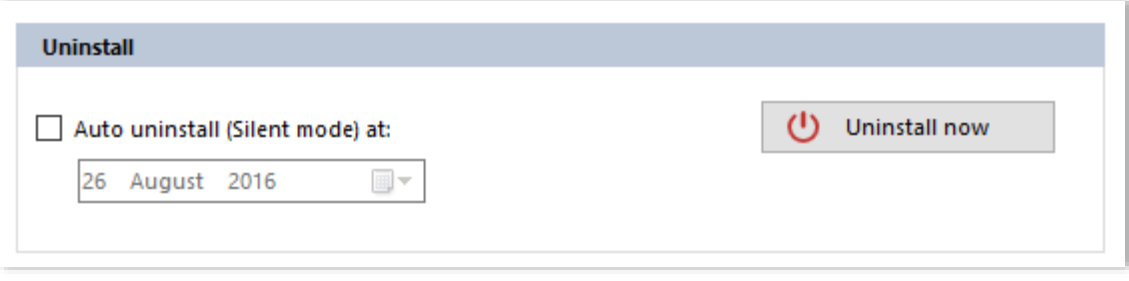

### <span id="page-5-0"></span>**Upgrade to Pro**

After the purchase, you will receive a license key immediately via Email.

Click **Upgrade to Pro** button on the toolbar.

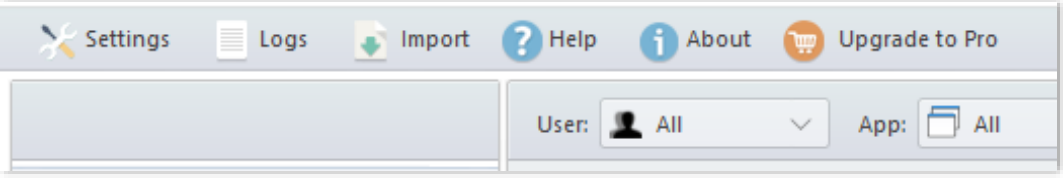

Enter your name and license key in the registration dialog.

Please don't mix 0 (zero) and 0 (ou), I (ai) and 1 (one) while typing your license key in the registration dialog.

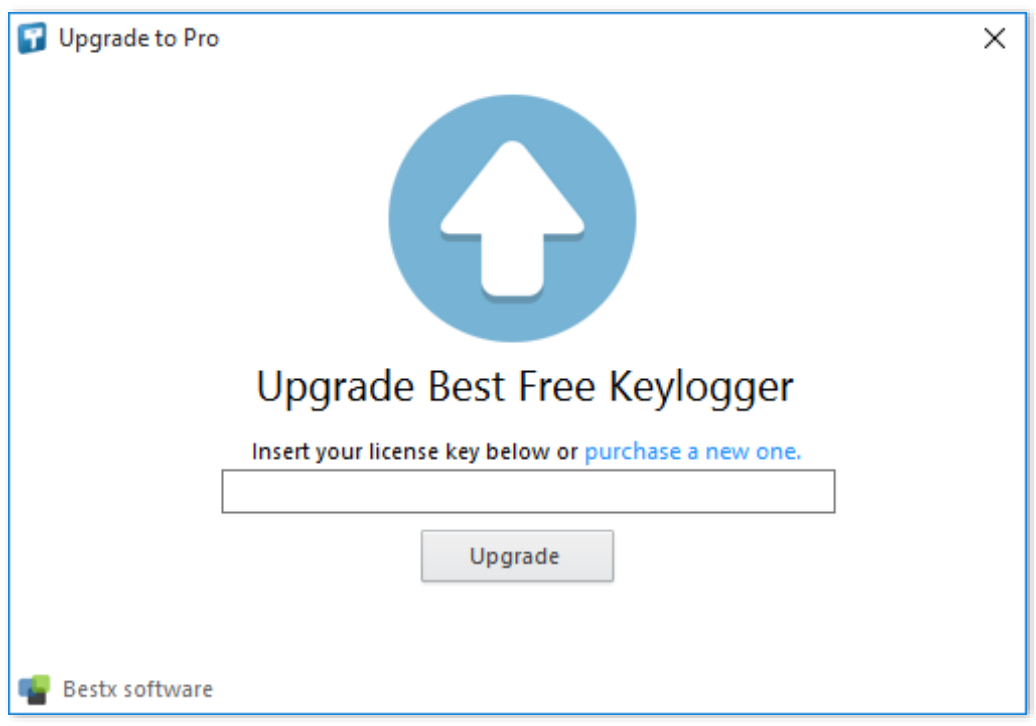

# <span id="page-6-0"></span>**Contacting Us**

- Home Page: **[bestxsoftware.com](http://bestxsoftware.com/)**
- Contact Us: **[Support](http://bestxsoftware.com/support.html)**
- Purchase: [Buy Now](http://bestxsoftware.com/pricing.html)
- Email: [support@bestxsoftware.com](mailto:support@bestxsoftware.com)

# <span id="page-7-0"></span>**Getting Started**

#### <span id="page-7-1"></span>**Unhide**

Press Shift + Ctrl + Alt + K together. (This is the default unhide hotkey. you can change it in **Settings** > **General Settings** > **Security**)

Alternatively you can unhide this way,

- 1. Press **WIN+R**
- 2. Type "unhide" in **Run dialog** (this is the default unhide keyword. you can change it in **Settings > General Settings > Security**)
- 3. Do not press Enter

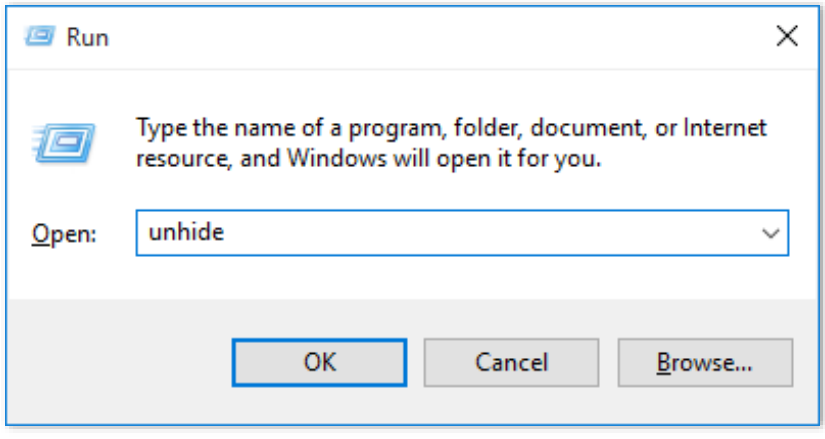

# <span id="page-8-0"></span>**Login**

Type in your login password and press enter.

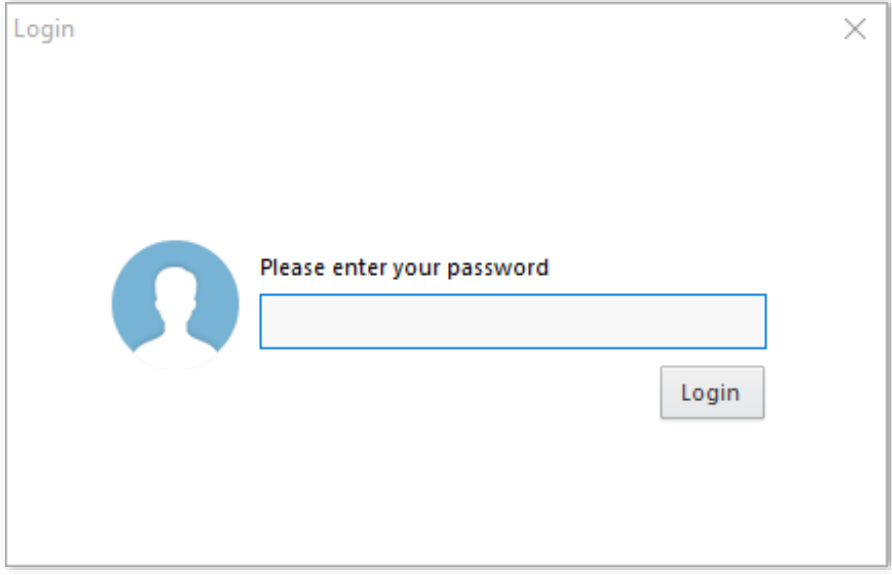

 $\bullet$  If it is the first time, set your password.

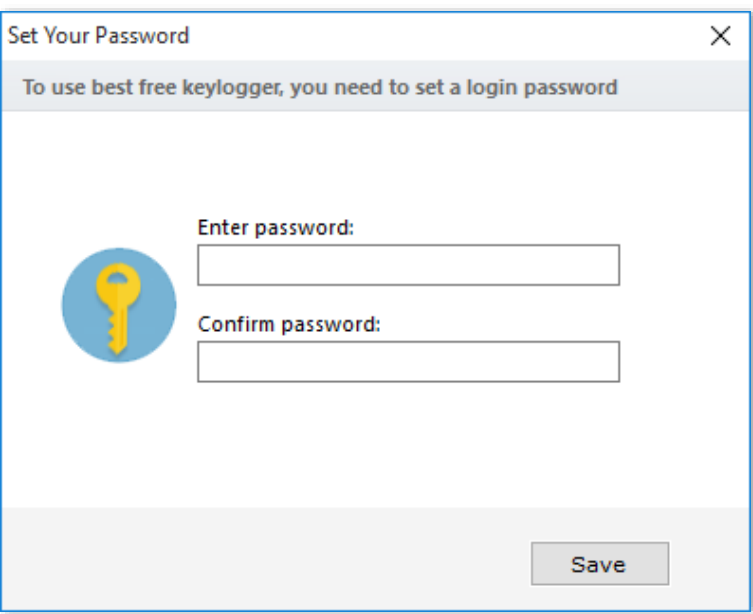

# <span id="page-9-0"></span>**Best Free Keylogger GUI**

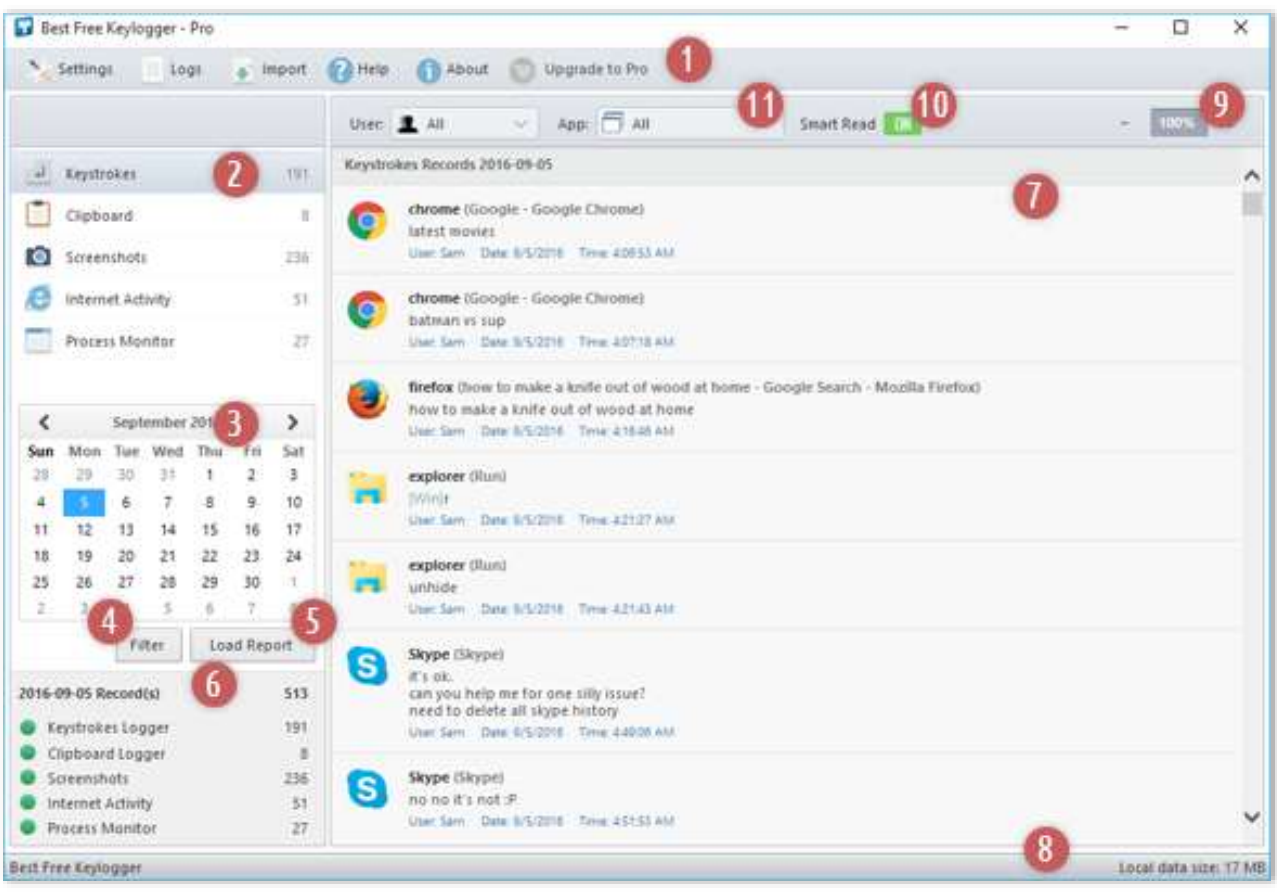

- 1. Toolbar (Save, Import Log Files, Help, About)
- 2. Main Sections
- 3. Calendar
- 4. Add, Remove Filter Button
- 5. Load Report Button
- 6. Status Panel
- 7. Report Viewer
- 8. Status Bar
- 9. Zoom Buttons
- 10. Smart Read Button
- 11. Quick Filter

#### <span id="page-10-1"></span><span id="page-10-0"></span>**Save Settings**

After settings changing, you must click **Save** button on the settings window.

# <span id="page-11-0"></span>**Monitoring Settings**

# <span id="page-11-1"></span>**Start and stop monitoring**

This can activate or deactivate the necessary sections.

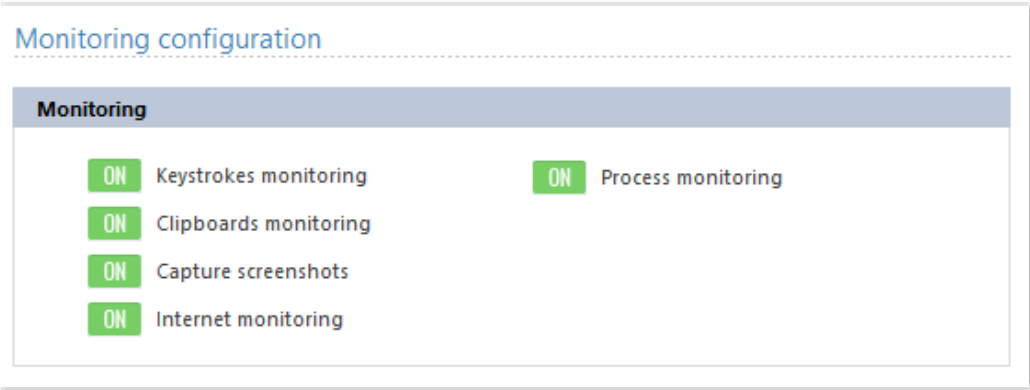

# <span id="page-12-0"></span>**Schedule monitoring**

Best Free Keylogger can keep by scheduling.

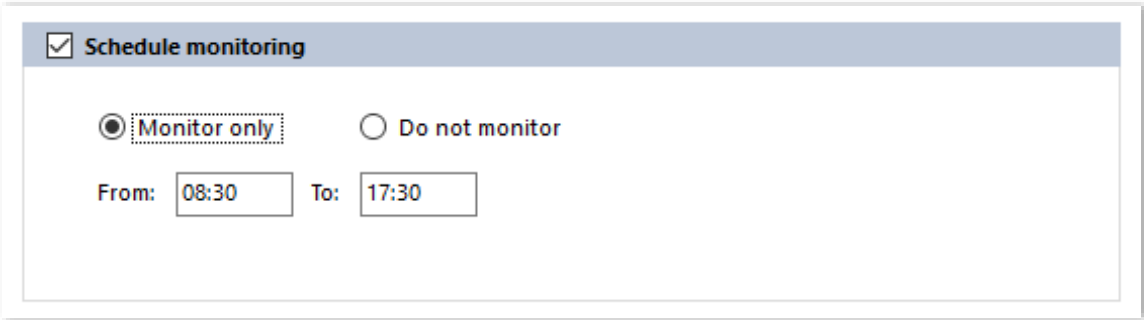

Select **Monitor only** or **Do not monitor** options and give the active or deactivate time periods in **from** and **to**.

# <span id="page-13-0"></span>**Monitor only following user**

 This can limit the amount of monitoring users. To monitor all users please uptick this option.

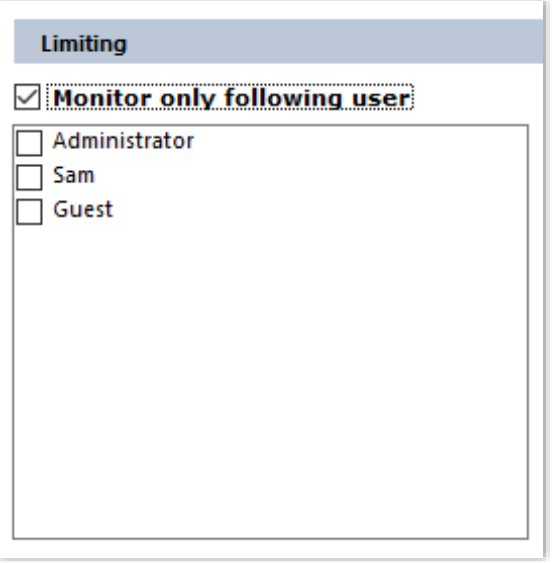

#### <span id="page-14-0"></span>**Limit by Applications**

 Press the **+ button** to add applications to the list which needs to monitor or not by selecting these two options, **Monitor only above applications** or **Do not monitor above applications**. Press the **–button** to remove added program. To monitor all applications please uncheck this option.

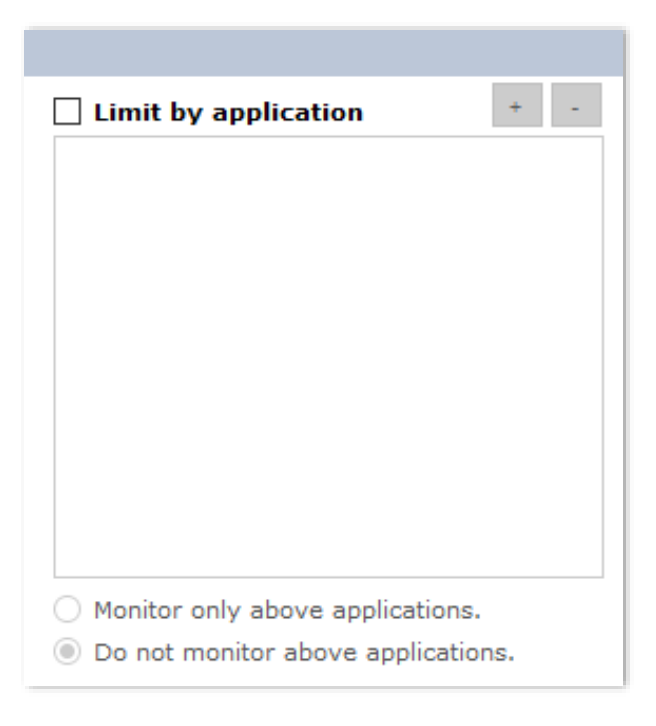

# <span id="page-15-0"></span>**General Settings**

#### <span id="page-15-1"></span>**Security**

- Click on **Change** to change the password.
- **Unhide Keyword** is a command used to type on **Run Dialog** to identity to activate Best Free Keylogger. This can change from here.

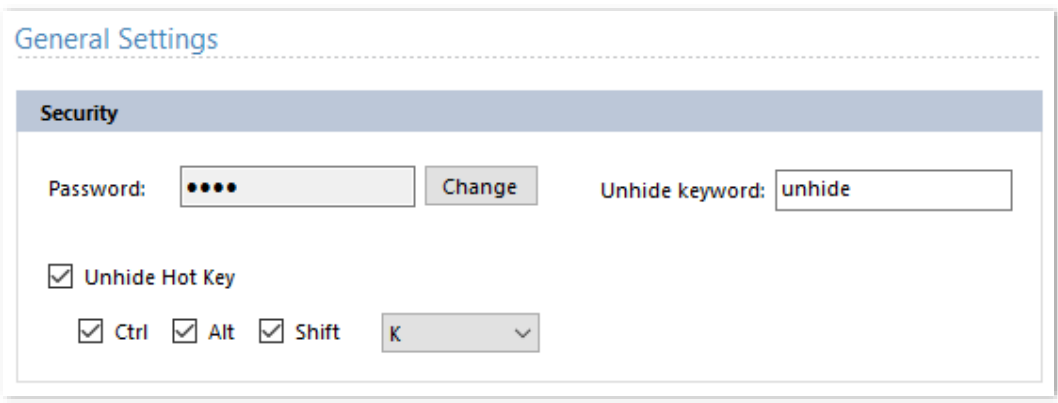

- <span id="page-16-0"></span>1. **Screenshot quality:** Quality of the screenshots can be categorized in to Very high, High, Medium, Low. When the qualify gets high it increase the capacity of file size as well.
- 2. **Screenshot interval (sec):** This can arrange the screenshots that we have to take within how many seconds.
- 3. **Take screenshot of active window only:** When this option is in active mode Best Free Keylogger takes the screenshots of the applications on the top window. To take full screenshot please uptick this
- 4. **Do not screenshots when screen server is running:** Please activate this to avoid taking screenshots when screensaver is enabled.

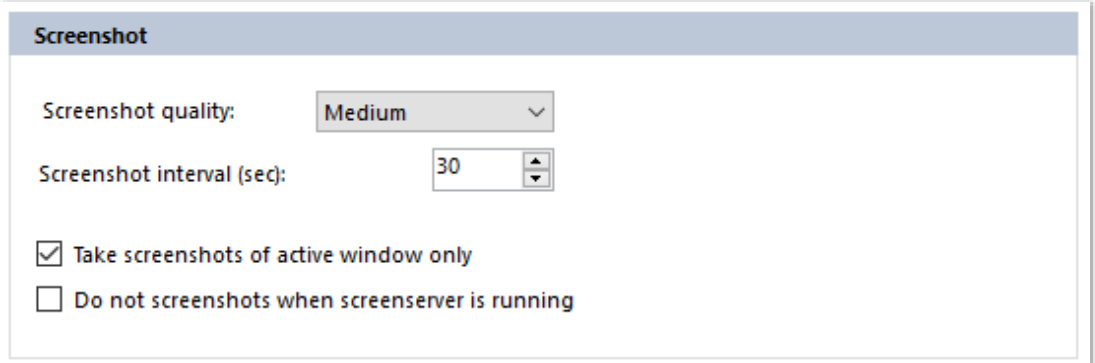

#### <span id="page-17-0"></span>**Logs Remove**

#### **1. Automatically log clear**

Activate this option to automatically removing logs, or stop monitoring in a limited hard disk space.

When complete **Maximum log size (MB)** then this command will execute

#### **2. Remove logs after delivering**

Activate this option to remove logs automatically after delivered by E-mail, FTP (file transfer protocol), Network (local area network), and USB systems.

#### **3. Remove all logs now**

To remove all logs click on this button

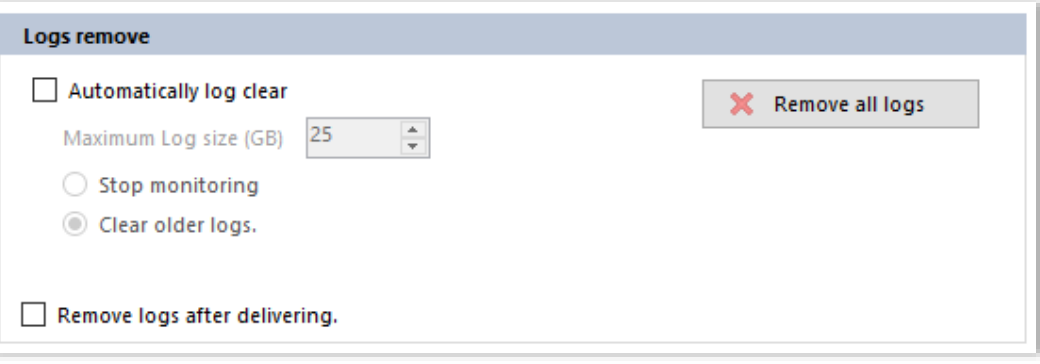

#### <span id="page-18-0"></span>**Auto Uninstall**

- 1. Best Free Keylogger can automatically uninstall after a particular time period. Uninstalling is executing in a silent mode and it doesn't indicate to the user. To activate this enable option and give future date in **Set Date:**
- 2. Best Free Keylogger can uninstall by clicking **Uninstall now** button and at the same time it removes log file.

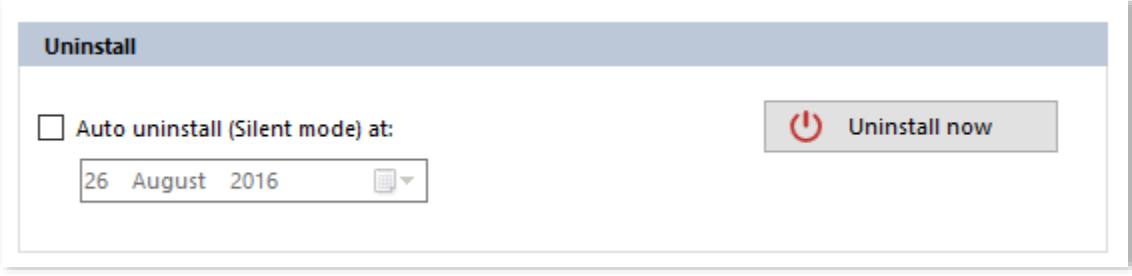

# <span id="page-19-0"></span>**Delivery**

#### <span id="page-19-1"></span>**Email**

This part enables user to deliver Best Free Keylogger reports through E-mails.

- 1. Enable the **Enable Email Sending** option.
- 2. **Email Address:** Enter your email address here. All log files send to this address.
- 3. **SMTP Server:** Enter your SMTP server name.
- 4. **Port:** Enter port number.
- 5. **Presets:** If your E-mail address belongs to one of this services then above SMTP server and PORT numbers can gain from here.
- 6. **User Name:** This must be the E-mail address.
- 7. **Password:** Enter your email password.
- 8. **Mail Subject:** Mention the subject of an E-mail here.
- 9. **Test** Click this button after entering the correct information. Test E-mail will send to your E-mail address. If there is problem then it'll indicate.
- 10. **Send email every (min):** Input within how many minutes that E-mails have to send. When computer is in offline then E-mails doesn't send and waiting for the computer to be online.
- 11. **Do not send screenshots:** The sizes of the screenshots logs are large and if Internet connection speed is not enough then sending screenshots can slow down your computer. When this option activates then screenshots doesn't send and all the other data will send to the destination E-mail address usually.
- 12. **Email logs now** E-mails just send by clicking on this button

#### <span id="page-20-0"></span>**FTP (file transfer protocol)**

This part provides the facility to Deliver Best Free Keylogger detail reports to the online host server.

- 1. Enable the **Enable FTP Uploading** option.
- 2. **FTP Host:** Enter your FTP Server/Host address here.
- 3. **Directory:** Enter directory name where the log files must uploading.
- 4. **User Name:** Enter your FTP user name.
- 5. **Password:** Enter your FTP password.
- 6. **Test** Click this button after entering the correct information. Test file will upload to FTP Server/Host. If there is problem then it'll indicate.
- 7. **Send log every (min):** Upload log files every (min): Input within how many minutes that log files have to upload. When computer is in offline then log files doesn't upload and waiting for the computer to be online.
- 8. **Do not send screenshots:** The sizes of the screenshots logs are large and if Internet connection speed is not enough then uploading screenshots can slow down your computer. When this option activates then screenshots doesn't upload and all the other data will upload to the destination FTP Server/Host usually.
- 9. **Upload logs now** Log files just upload by clicking on this button.

#### <span id="page-21-0"></span>**Network**

Best Free Keylogger provides the facility to Transfer log files from one computer to another computer in a Local Area Network.

- 1. Enable the **Enable Lan** option.
- 2. **Network Path:** Enter path of the remote computer. By clicking […] button you can browse the path.
- 3. **User Name:** Enter remote computer user name.
- 4. **Password:** Enter remote computer password.
- 5. **Test** Click this button after entering the correct information. Test file will send to remote computer. If there is problem then it'll indicate
- 6. **Send log every (min):** Input within how many minutes that log files have to send.
- 7. **Do not send screenshots:** When this option activates then screenshots doesn't send and all the other data will send to the destination remote computer usually.
- 8. **Send logs now** Log files just send by clicking on this button.

#### <span id="page-22-0"></span>**USB**

Log files can copy in to the previously configured USB device with Best Free Keylogger. In here only you have to connect the USB device to the computer and it automatically execute the copy event (Full Invisible). For this you have to configure your USB device with Best Free Keylogger first. And Best Free Keylogger identifies such USB devices only. For some reason if you format the configured USB device then you have to reconfigure it. To activate this facility,

- 1. Enable the **Enable USB** option.
- 2. Connect your USB drive to computer.
- 3. Click the **Refresh** button.
- 4. Choose your USB drive form the **USB Drive List.**
- 5. Click the **Configure** button.
- 6. Whenever you connect a configured USB drive to the computer, all new logs will be secretly copied.
- 7. **Copy logs now** Log files just copy by clicking on this button

# <span id="page-23-0"></span>**Monitoring**

### <span id="page-23-1"></span>**Monitoring**

Best Free Keylogger Can monitor

- 1. Keystrokes
- 2. Clipboard
- 3. Screenshots
- 4. Internet activity
- 5. Process Monitor

# <span id="page-24-0"></span>**What are the Running**

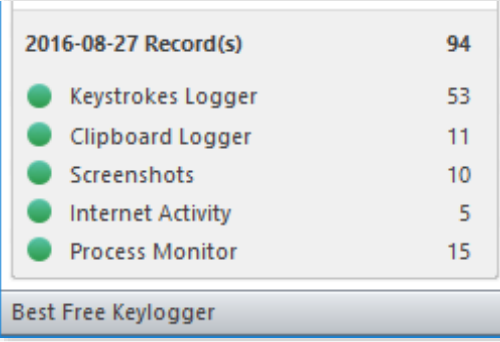

**Local data size:** This will show the capacity takes for the log files.

# <span id="page-25-0"></span>**Start and Stop**

Activation or deactivation of the needed monitoring service can do by here.

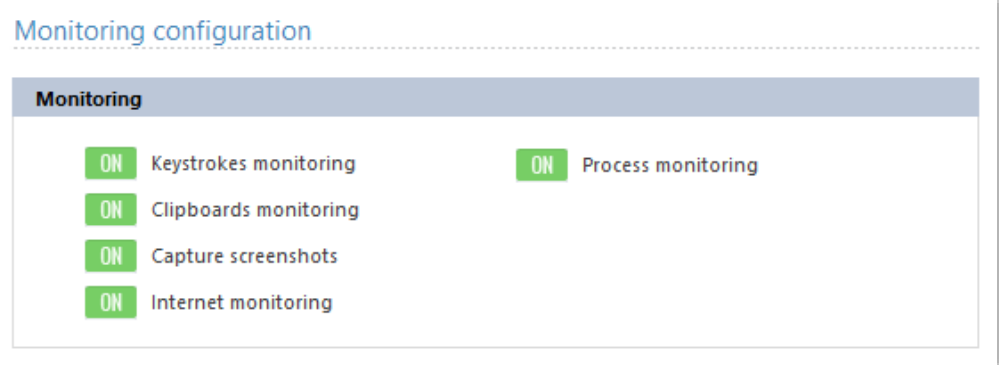

#### <span id="page-26-1"></span><span id="page-26-0"></span>**Load Reports**

- 1. Select one out of Keystrokes, Clipboard, Screenshots or Internet activity.
- 2. Select the date you would like to view the logs for in the calendar.
- 3. Click **Load Report** button.

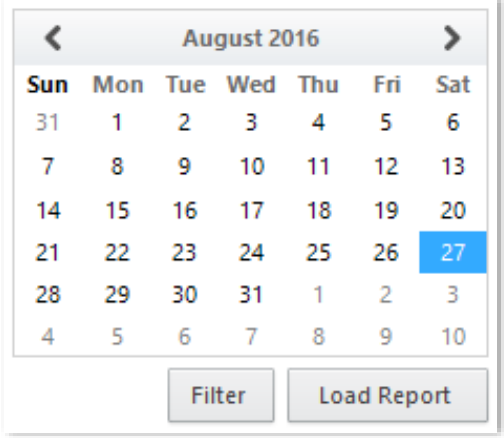

### <span id="page-27-0"></span>**View Reports**

#### <span id="page-27-1"></span>**Keystrokes**

After report loading, click **Keystrokes** button.

- 1. **Copy Selected** Copy selected text content to clip board.
- 2. **Select All**  Select all content of the report viewer.
- 3. **Find** –Find specific characters or words.
- 4. **Show [Space]**  Select, show the exact space or except the space that has typed or just show [Space].
- 5. **Show [Enter]** –Select, show the exact new line or except the new line that has typed or just show [Enter].

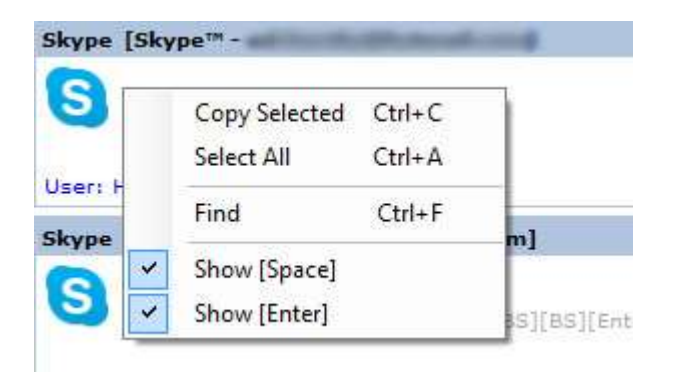

# <span id="page-28-0"></span>**Clipboard**

After report loading, click **Clipboard** button.

- 1. **Copy Selected**  Copy selected text content to clip board.
- 2. **Select Al**l Select all content of the report viewer.
- 3. **Find**  Find specific characters or words.

#### <span id="page-29-0"></span>**Screenshots**

After report loading, click **Screenshots** button.

50 images can show per time due to the ease of controlling the software. Click on this button to see the previous or next images.

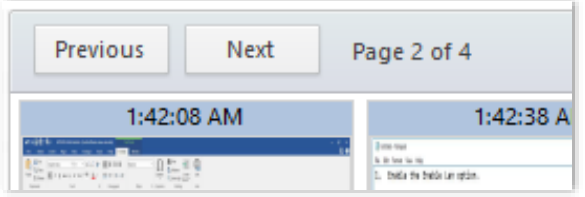

Can enlarge the image by clicking on selected image.

#### <span id="page-30-0"></span>**Image Viewer**

Can see all images in full screen mode from here.

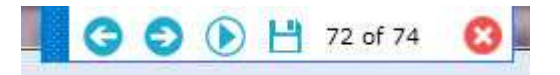

- 1. **Play**  Can view images as a slide show.
- 2. **Next**  View next image.
- 3. **Back**  View the previous image.
- 4. **Slide show speed**  Change the speed of the slide show.
- 5. **Save** –Save image as a file.
- 6. **Close**  Exit from the image viewer.

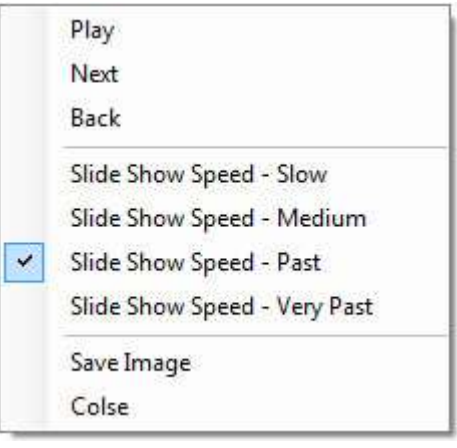

# <span id="page-31-0"></span>**Internet activity**

After report loading, click **Internet activity** button.

- 1. **Copy Selected**  Copy selected text content to clip board.
- 2. **Select All** Select all content of the report viewer.
- 3. **Find**  Find specific characters or words.

#### <span id="page-32-0"></span>**Process monitor**

After report loading, click **Process Monitor** button.

- 1. **Copy Selected**  Copy selected text content to clip board.
- 2. **Select All** Select all content of the report viewer.
- 3. **Find**  Find specific characters or words.

#### **Filter**

Best Free Keylogger has facilities to search the information you want. Filtering can do for the generated reports by using user name or application name.

- 1. Click **Filter** button.
- 2. Enter your search criteria and click **Apply** button.

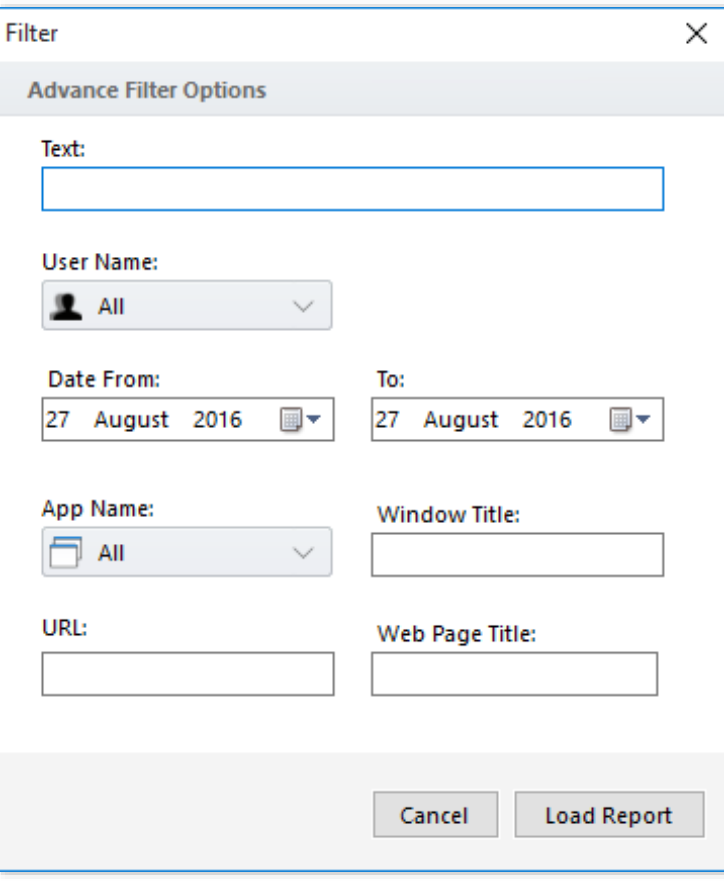

#### <span id="page-34-0"></span>**Import Log Files**

To see the details of the log files delivered by Emails, FTP, Network or USB, first you must import all.

- 1. Click **Import log files** button on the toolbar.
- 2. Add or drag & drop log files (.kelgfile) which you want to import.

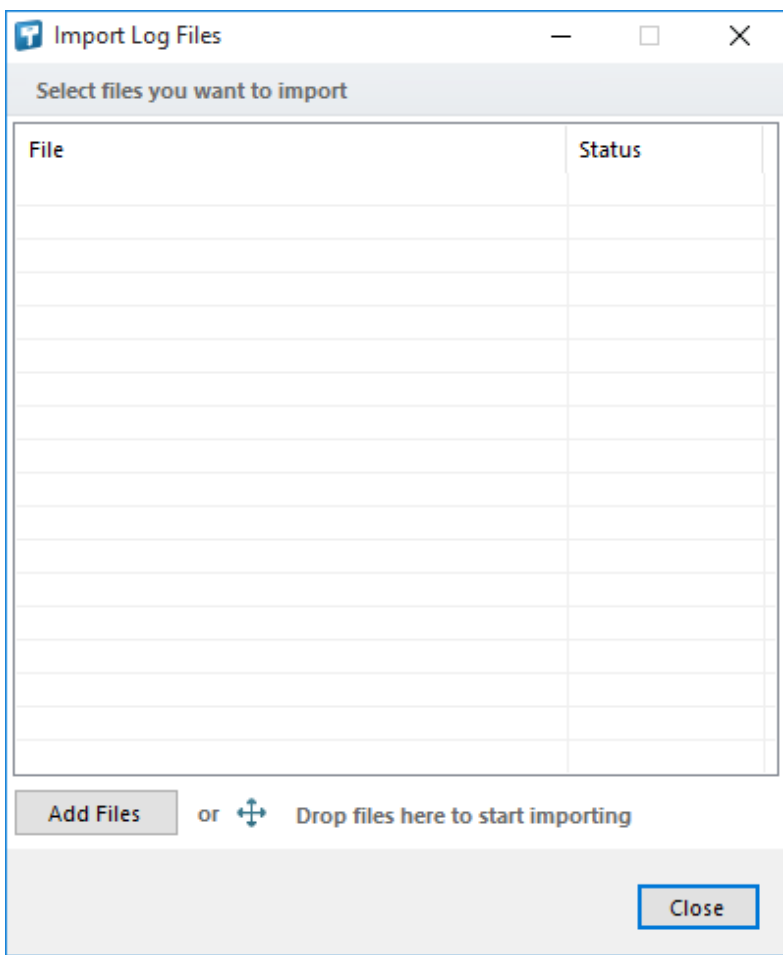

# <span id="page-35-0"></span>**How to Buy**

#### <span id="page-35-1"></span>**How to Buy**

If you wish to upgrade Best Free Keylogger to **Pro** version, you need to purchase its license from [here.](http://bestxsoftware.com/pricing.html)